## **HRIS – Enhanced Retrieving reports via Report Manager**

**Step 1) After completing steps to run the report, select Report Manager** 

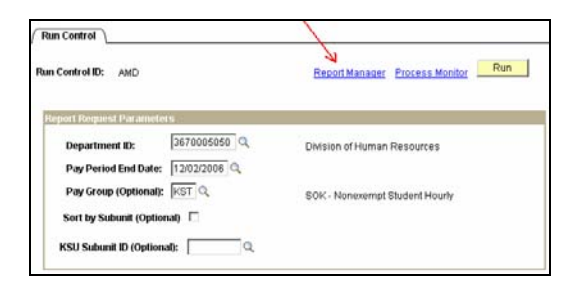

Step 2) Select "Refresh" ... when status = posted ... the report may be retrieved either by selecting **the report description or the details link.** *The "View" link no longer appears on this page.* 

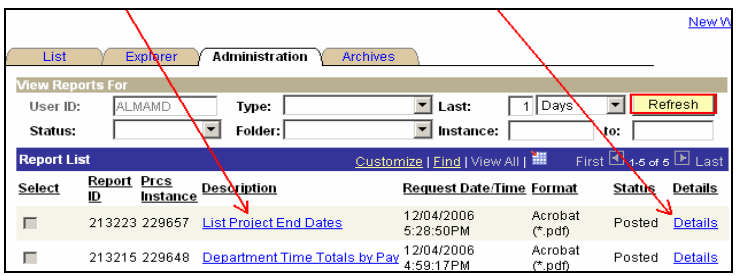

## **Selecting "Details" will provide PDF and out file.**

Out file may be saved (Save Target As) and retrieved in Microsoft Excel via Text Import Wizard.

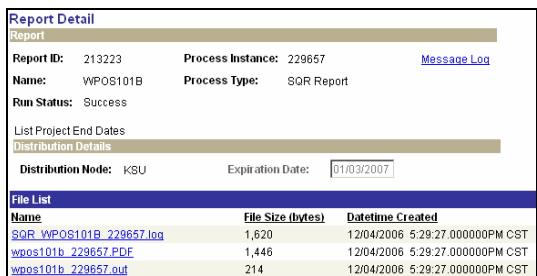

**Step 3) After selecting the PDF or OUT file if this message appears, select Yes.** 

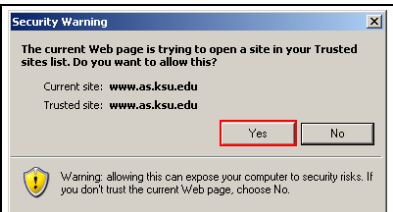

**Step 4) If report does not appear, select your browser "refresh" button. Report will appear.** 

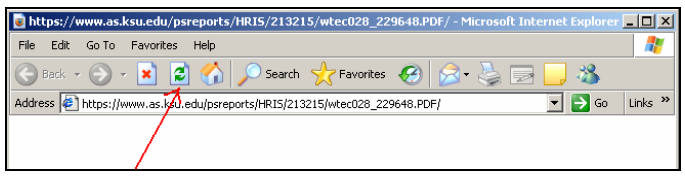

Questions, please contact Alma Deutsch at  $\frac{almam \cdot dQ}{ksu \cdot edu}$  or (785)532-1448.